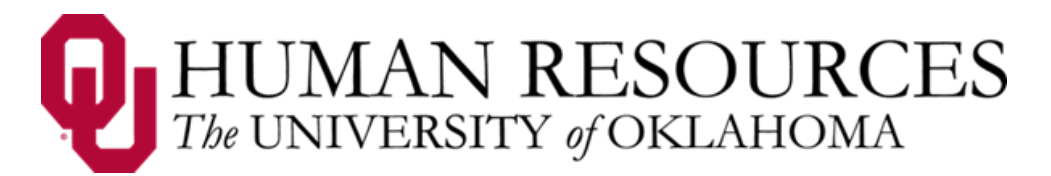

# **Time, Attendance and Leave (TAL)**

**Users Guide for Supervisors of Hourly Employees**

1. Overview

The TAL system establishes and communicates procedures to ensure employees' time and attendance are recorded properly, that the proper department and accounts are being charged, paid accurately and in a timely manner, and that the appropriate supervisors can approve and review the time sheets.

Note: TAL related emails of notifications and updates will come from [EcotimeAlert@hbscorp.com.](mailto:EcotimeAlert@hbscorp.com)

#### 2. Supervisor's Responsibilities

- 1. **Access the TAL website often** to check for messages and stay on top of manager tasks. [\(www.tal.ouhsc.edu\)](http://www.tal.ouhsc.edu/).
- 2. **Edit and correct time sheet entries.** The supervisor is required to correct time entries by certain dates/times, which are designated by the departmental payroll coordinator. Refer to the payroll calendar for dates and deadlines.
- 3. **Approve and review leave requests** as received.
- 4. **Submit prior pay period corrections** as soon as the need is known.
- 5. **Enter/review/approve compensatory time elections** for employees who request it.
- 6. **Answer employee questions about the TAL system** as well as possible before referring an employee to Payroll Services.
- 7. Time sheets approved by the supervisor will be reviewed by the payroll coordinator. The supervisor's review and approval of time entries on the time sheet in the TAL system will serve as his/her **electronic signature.**

### 3. General Navigation of TAL Website

1. **Signing in**: All employees who have access to a computer (on or off campus) can sign into TAL using his/her OUHSC network ID and password.

NOTE: the TAL system is best viewed in Internet Explorer.

**Step 1 – Access the TAL system**: Go t[o www.tal.ouhsc.edu](http://www.tal.ouhsc.edu/) and click the TAL link.

**Step 2 – Enter OUHSC ID and password** and click **Log On** 

2. **Menu bar**: Clicking on any of the tabs under the **Manager Tasks** tab (**Timesheet, Balances, TimeOff Approvals**, **Forecasted Pay, Delegate Authority, On Call,** or **Schedule**), will display the chosen function.

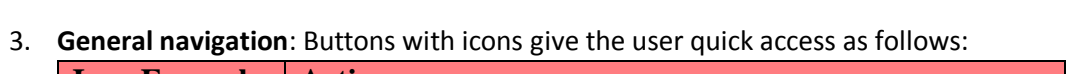

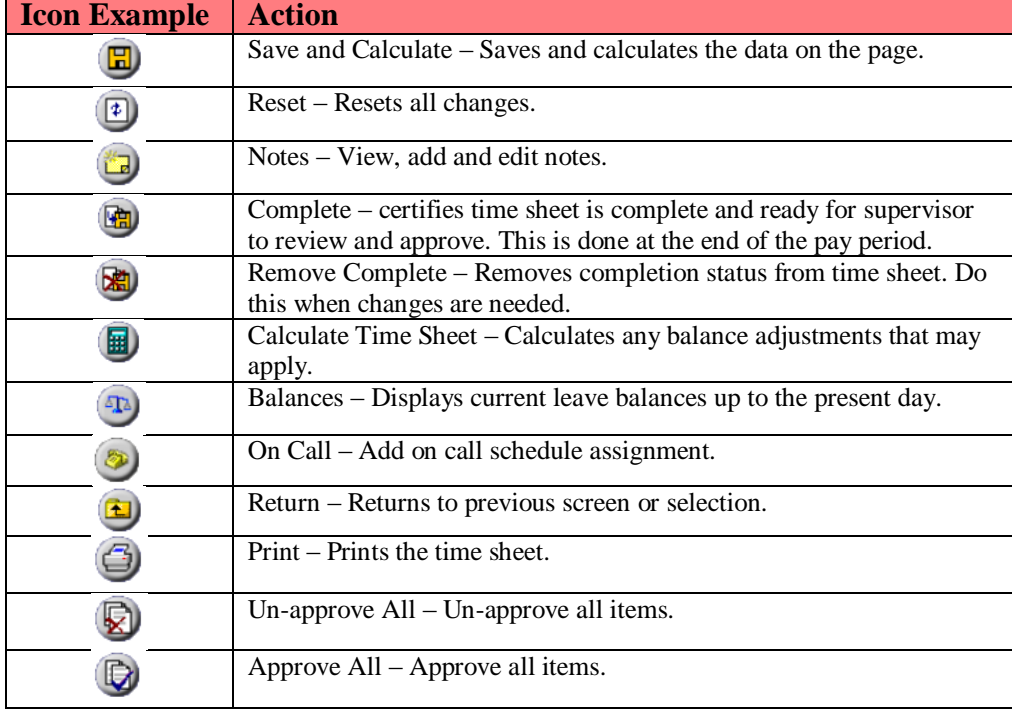

#### 4. Viewing Employee Time Sheets

Users can access the Timesheet Group from the display bar by selecting the **Manager Tasks** tab and then clicking on the **Employee Timesheets** tab. The employee time sheets section allows the user to view, approve and un-approve the time sheets of all employees in a Timesheet Group for a selected pay period. **NOTE**: Make sure the employees have marked their time sheets as completed before approving, if they have not, you need to remind them to do so.

To view employee summary, select the appropriate Timesheet Group and pay period for review and click the button. Use the **Previous Page** and **Next Page** buttons to scroll through the Hours Summary pages. You can search for a specific employee in the Last Name search bar.

By clicking on an employee's name you can review their time sheet, and then approve it by clicking  $\Box$ Approve. **NOTE**: click the **button to return to the Hours Summary page** after approving an employee's time sheet. **Do not use the browser's back button**.

From the **Hours Summary** page you can:

- approve selective employees' time sheets by clicking in the **APPROVE checkboxes** next to the employees' names, then click **SUBMIT** in the screen's lower right corner.
- to **approve all time sheets** at once, it is not necessary to click in the APPROVE checkboxes;

simply **click**  $\bullet$  to approve all while on the Hours Summary page for the Timesheet Group.

**•** un-approve all time sheets in the Timesheet Group by clicking  $\bullet$ .

NOTE: Employees that are unable to complete their timesheet in TAL will still get paid at their salary rate. Supervisors should:

- **always remind employees to complete time sheets.**
- **F** review and approve any time sheets not completed by the employee.
- make sure to check all their Timesheet Groups to see full lists of employees.

### **Hours Summary Screen Definitions:**

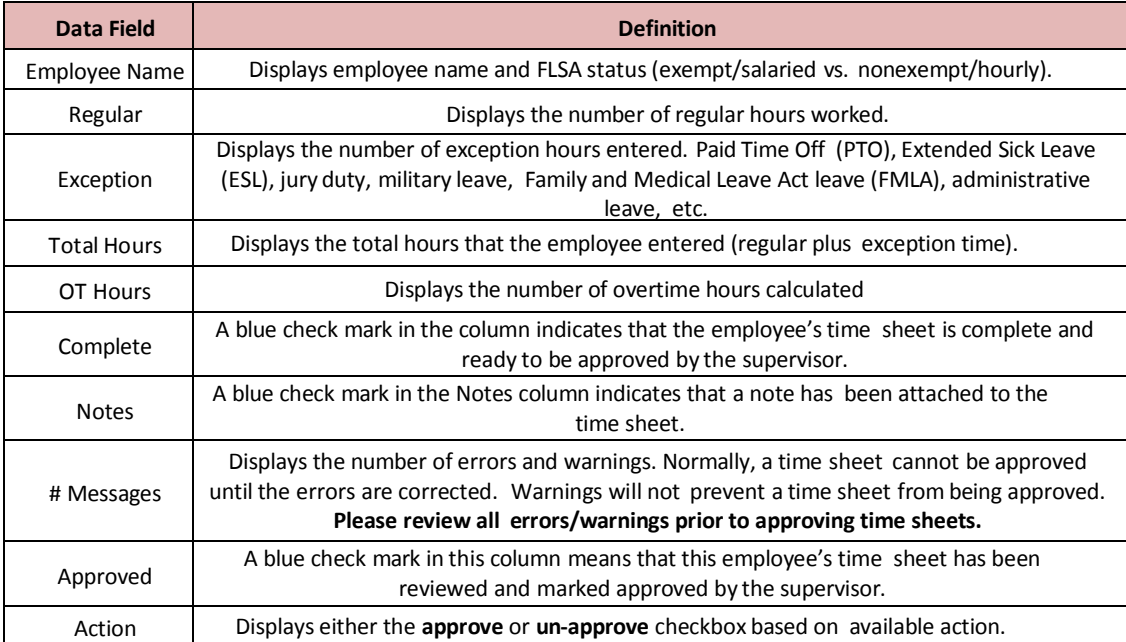

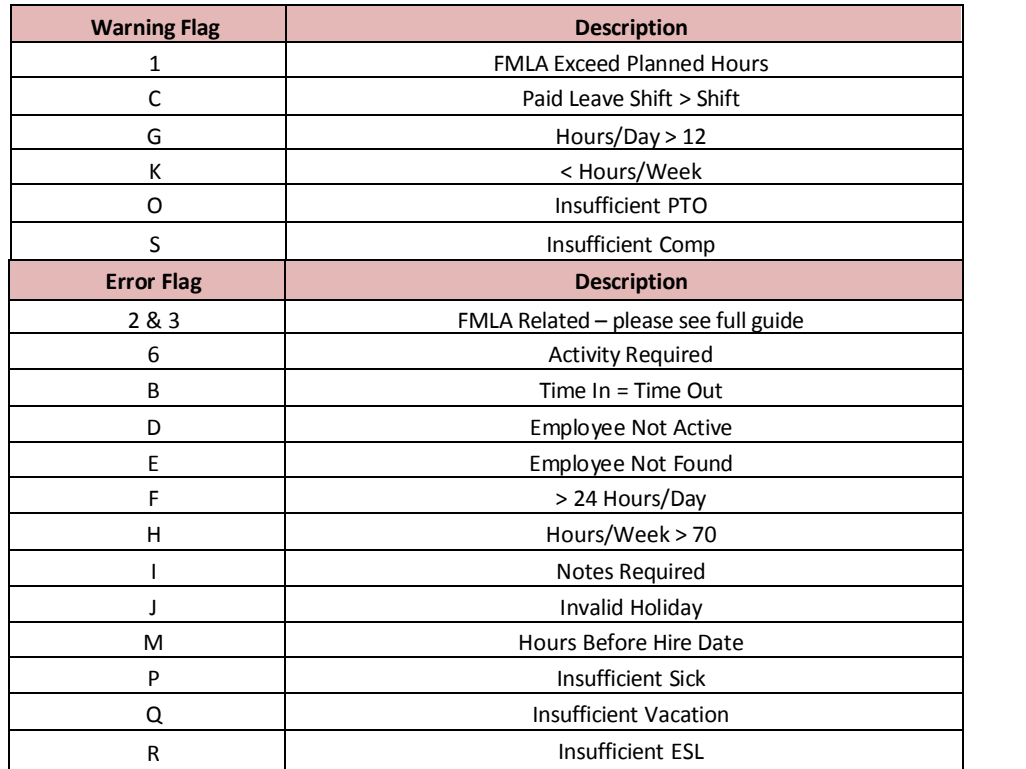

### 5. Entering Exception Time for an Hourly Employee

**Step 1 –** Select an employee from the Hours Summary page under **Employee Timesheets**, click the name of the employee you want to select. The system will display that employee's detailed time sheet.

**Step 2 – Access the Exception Reporting Table** by clicking the date on which the employee had exception time on the Employee's Pay Period Summary. Click the **Show Exceptions** button on the "Worked Hours" table.

**Step 3 –** Add the Hours and Minutes and select the exception time from the list in the drop down under **Hours Type**.

**Step 4** – Save the changes by clicking on the  $\boxed{B}$  button.

### 6. Correcting an employee's time punch

Supervisors are able to correct an employee's time punch in the TAL system when:

- the employee forgets to clock in/out
- **the employee makes a time punch mistake**
- **the employee is working from a different location**

**NOTE**: Hourly employees need to notify supervisors when corrections are needed and it is recommended that supervisors correct time punches the next business day.

**Step 1** - select an employee from the Hours Summary page under **Employee Timesheets**, click the name of the employee you want to select. The system will display that employee's detailed time sheet. There will be a warning/error icon  $\mathfrak P$  next to the day with an incorrect time punch. Click on that day, read the details of the message and make the needed changes. Correct the Time In and Time Out fields. The **Hours Type** defaults to **Regular** so if the employee was **called in**, change Hours Type to **Call Back**.

**Step 2** – click the **b**utton to save the changes and the system will show the updated time sheet with errors/warnings removed.

### 7. Editing a Time Sheet from a Prior Pay Period

Adjustments may be made in TAL for up to 2 past pay periods if an error is found that needs corrected. Once entered they will be reviewed by Payroll Services. Once approved, the adjustment will be added to the current pay period. **NOTE:** If a change needs to be made further back than 2 pay periods or the adjustment crosses a calendar year, contact Payroll Services at (405) 271-2055. **Step 1 – Select an employee's time sheet:** Follow steps above to edit an employee's time sheet. Make sure the correct historical pay period is selected. **Step 2 – Make appropriate adjustments:** Make the changes needed to the time sheet. (i.e., if an employee's incorrect time sheet shows 8 hours and they only worked 6, change the 8 to a 6 **and save the change**.)

### 8. Overtime and Compensatory Time

The TAL system is set up to follow the FLSA guidelines for hourly employees working over 40 hours per work week as outlined in the Staff Handbook. All OT must be approved in advance. If OT is accrued without prior approval, it must be paid but the employee can be disciplined.

 If an employee would like to accrue compensatory time instead of OT please see page 16 of the full manual at: <http://tal.ouhsc.edu/Portals/1297/assets/documents/TALSupervisorPCManualv.4.pdf> for full instructions for the employee and the supervisor.

### 9. Viewing Employee Balances

Under **Manager Tasks**, click **Employee Balances** and the system will display an employee's future approved leave requests and accrual balances by category.

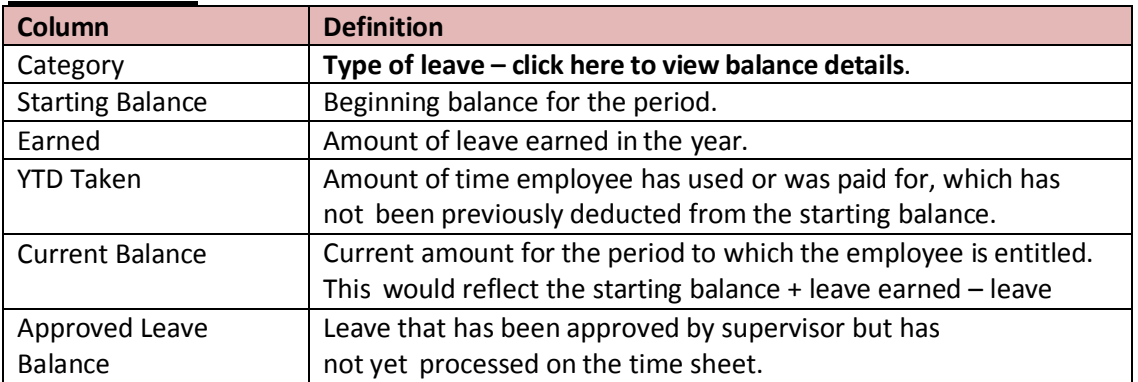

#### **Balance Screen:**

**NOTE**: the TAL system cascades leave balances automatically in the following order:

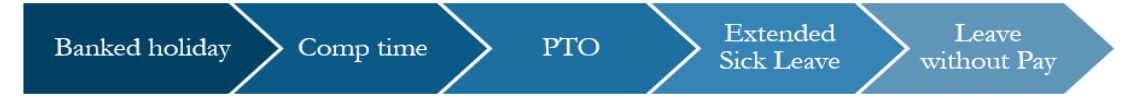

#### 10. Leave Requests

Supervisors are responsible for reviewing and approving or denying leave requests.

#### Reviewing and Responding to Leave Requests:

**Step 1** – to access a leave request the user can select **Manager Tasks**, then **TimeOff Approvals**. Select the **Timesheet** Group using the dropdown menu and click **.** Click on the date hyperlink for the request and you will be able to view the details.

**Step 2** – click  $\sqrt{\frac{Submit}{s}}$  and then the  $\sqrt{\frac{Retum \text{ to Timesheet Group}}{s}}$  button.

**Step 3 – to approve a leave request** put a check in the box next to  $\Box$  Approve in the action column and click Submit

**Step 4** - to **deny a leave request** put a check in the box next to  $\Box$  Deny and click  $\Box$  Submit.

**NOTE**: employees will not be able to edit an approved or denied leave request. They will also not be able to submit a new leave request containing a date that overlaps with any previously approved or denied requests. The supervisor must change the previous request to **PEND** status and the employee will have to edit the original request.

To change a leave request status to pending put a check in the box next to **Elend** in the action column and click  $\lfloor$  Submit

**NOTE**: Even after approval/denial the Time Off requests will remain on the TimeOff Approvals tab for one rolling month. Future approvals no longer show on the Approvals tab but can be found using the calendar function.

#### **Using the Calendar Function in TimeOff Approvals**

A calendar will appear in the lower left screen when reviewing leave requests. Dates in blue represent days when other employees in that Timesheet Group have requested leave. Supervisors can use this to find TimeOff requests that no longer appear on the Approvals tab.

 Clicking on dates in blue will show the name of the employee who has requested leave for those dates and show Leave Cascading (LC) and either Approved (A), Denied (D), or Pending (P).

### 11. Delegating Authority

Supervisors have the ability to delegate authority to another individual with a similar level of authority or higher to review and approve leave requests and time sheets for their direct reports. Steps for delegating Supervisor duties will be available in the next version of the manual.

#### 12. Messages and Emails

After successfully signing into the TAL system, it will display your informational Messages screen. Be sure to read the message(s) and take action when needed because some messages will expire. **Keep in mind that there may be notifications below the table, such as information about leave requests and time sheets.**

Emails are generated by the TAL system and sent to users for the following:

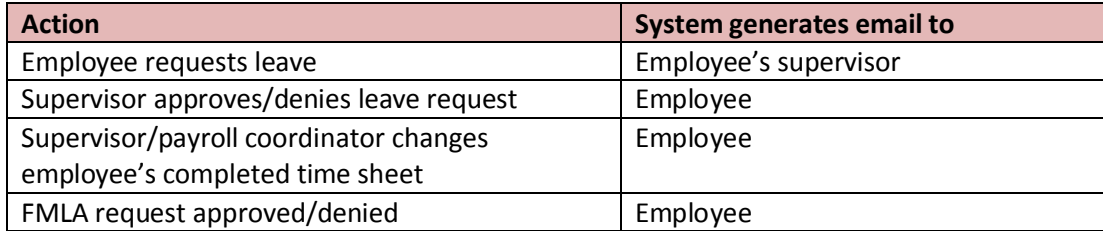

### 13. History

Following these steps the system will allow users to review time sheets that have already been sent to Payroll Services:

**Step 1 – t**o review a history time sheet, click on the **History** tab and the **Timesheet Group**. Select the Timesheet Group desired in the drop down menu as well as the pay period and click  $\bullet$ .

**Step 2 –** click on the name of the employee you would like to review.

#### 14. Reviewing Attendance

Under **Manager Tasks**, click on the **Attendance tab**. Select the **Timesheet Group** using the drop down menu and click  $\bullet$ . The system will default to the current day. You can also access the <<Previous Day or the Next Day>>.

**For complete information on FMLA and ACA tracking**, please refer to pages 29-35 of the full manual at:

<http://tal.ouhsc.edu/Portals/1297/assets/documents/TALSupervisorPCManualv.4.pdf>

### 15. Reports

For full instructions on how to view, save and print reports, please see pages 26-29 of the full manual at the address above. Available reports include:

 Timesheet Reports for supervisors: time collection, timesheet input, timesheet results, timesheet status and timesheet validation.

16. FMLA Requests:

Please see Section 10 of the full version of the training guide for further information on FMLA:

<http://tal.ouhsc.edu/Portals/1297/assets/documents/TAL%20Employee%20Manual%20v.2.pdf>

## **Contact Information:**

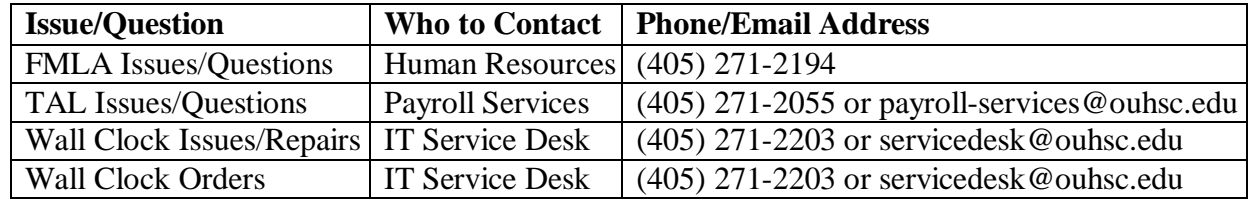